# **DV359**英文说明书

#### **Table of Contents**

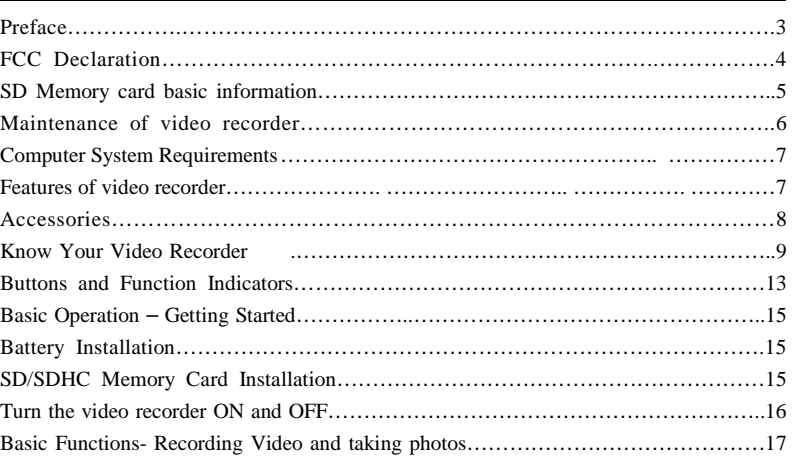

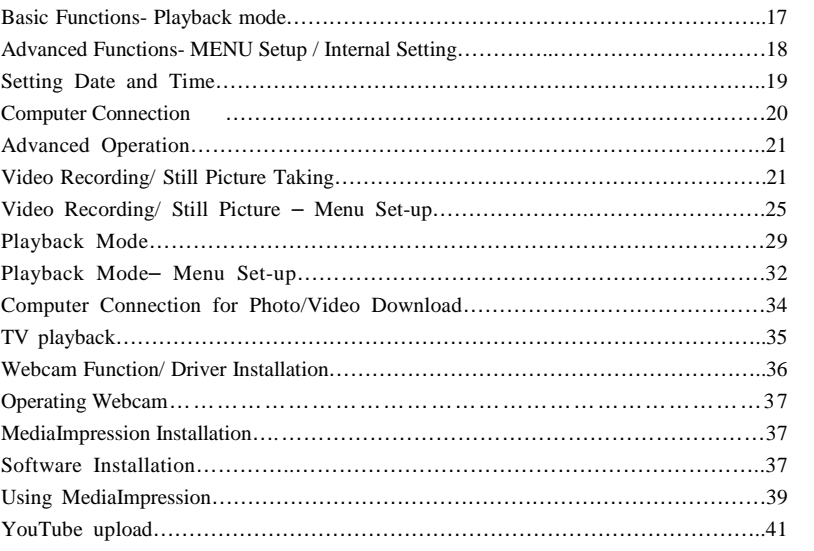

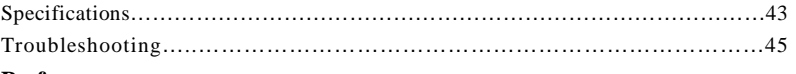

## **Preface**

Thank you for purchasing this digital video recorder.

Please read this manual carefully and keep in a safe place for further reference.

Note: The product specifications and these operating instructions are printed based on latest available information and are subject to change without prior notice.

The specifications of the particular video recorder you have purchased will apply even if these vary from this printed data.

#### FCC DECLARATION

 This device complies with part 15 of FCC rules. Operation is subject to the following two conditions: (1) this device may not cause harmful interference, and (2) this device must accept any interference received, including interference that may cause undesired operation. Caution: Changes or modifications to this unit not expressly approved by the party responsible for compliance could void the user's authority to operate the equipment.

Note: This equipment has been tested and found to comply with the limits for a Class B digital device, pursuant to Part 15 of the FCC Rules. These limits are designed to provide reasonable protection against harmful interference in a residential installation. This equipment generates, uses, and can radiate radio frequency energy and, if not installed and used in accordance with the instructions, may cause harmful interference to radio communications. However, there is no guarantee that interference will not occur in a particular installation. If this equipment does cause harmful interference to radio or television reception, which can be determined by turning the equipment off and on, the user is encouraged to try to correct the interference by one or more of the following measures:

- Reorient or relocate the receiving antenna.
- Increase the separation between the equipment and receiver.

- Connect the equipment into an outlet on a circuit different from that to which the receiver is connected.
- Consult the dealer or an experienced radio TV technician for help.

Pertinent testing documentation is available for verification.

# **SD Memory card basic information**

- Your video recorder must have SD/SDHC Memory Card inserted to store recorded Video, take Photos and Audio records.

SD Memory Card is not supplied and should be purchased separately.

SD/SDHC memory card with capacity up to 8 GB may be used in your recorder.

#### **SD Memory Card**

 Contact pins / connectors  $\overline{\text{H}}$ Write protection LOCK switch

• Please note that the SD card has tiny LOCK slider on the side for write protection of the SD memory card that helps avoid inadvertent deletion of image files. Set this slider to "un-LOCK" position for storing still images or recording video.

- •Recorder will accept SD/SDHC Memory cards with max capacity up to 8 GB
- •SD Memory card is simple and convenient but delicate electronic device; do not open, bend and overheat the card. Keep the card away from strong magnetic field and dirty / harsh environment.
- If your SD card has been used previously with other devices / cameras or is brand new the card may require to be *formatted* please ensure you save all valuable records before formatting.

#### **Maintenance of the video recorder**

 Keep and store your recorder away from humid, dusty and harmful chemical environment. Do not store or operate the recorder under extremely hot or cold conditions. Keep recorder clean and take care to avoid scratching or damaging of the housing and the lens. Blow dust away and use soft cloth if the lens becomes dirty or contaminated. Do not use an organic solvent to clean lens.

Remove batteries if you are not planning to use the recorder for an extended time.

### **IMPORTANT: The video recorder is not waterproof. Protect from moisture.**

**Computer System Requirements**  You may use the computer to download images and video from your recorder, edit images, email or post records over the Internet.

Make sure that your computer complies with (below) minimum requirements:

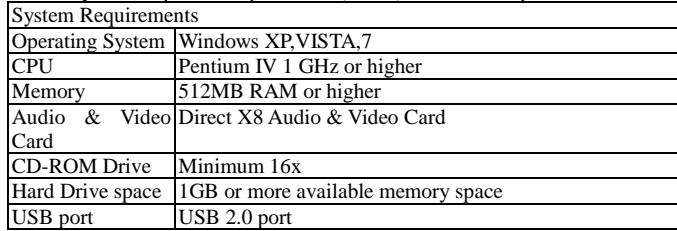

#### **Features**

- The recorder incorporates the following features and functions:<br>● Digital Video Recorder (supports 1280×720 HD video recording)
- Digital Camera (14 Mega Pixels and other options for still pictures) Mass Storage (Portable Disc)
- 

# 4x Digital Zoom

**Accessories**  The following accessories are packed together with the video recorder:

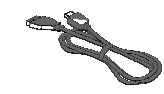

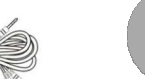

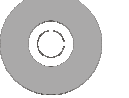

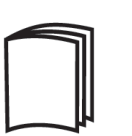

USB Cable TV Cable Installation CD Instruction Manual

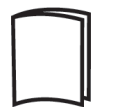

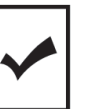

S C

Quick Start Guide Warranty Card

Know Your Video Recorder

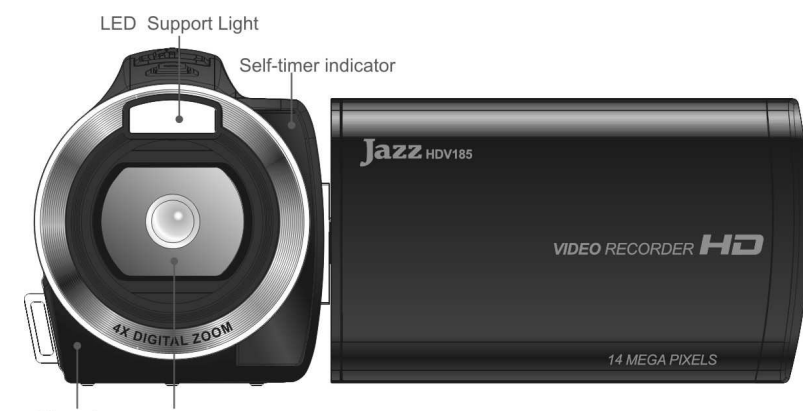

Microphone Lens

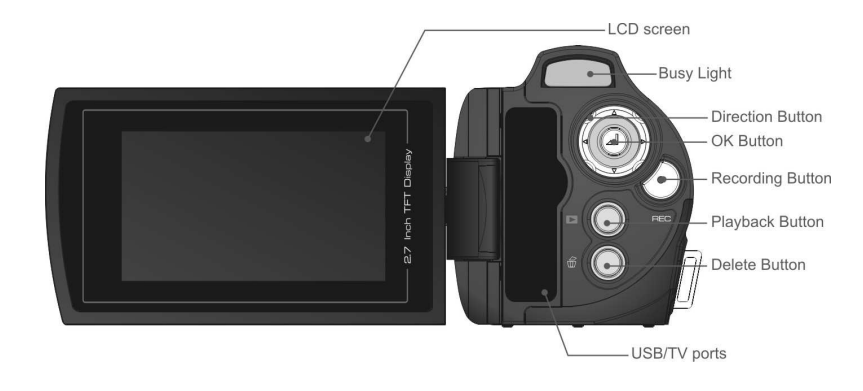

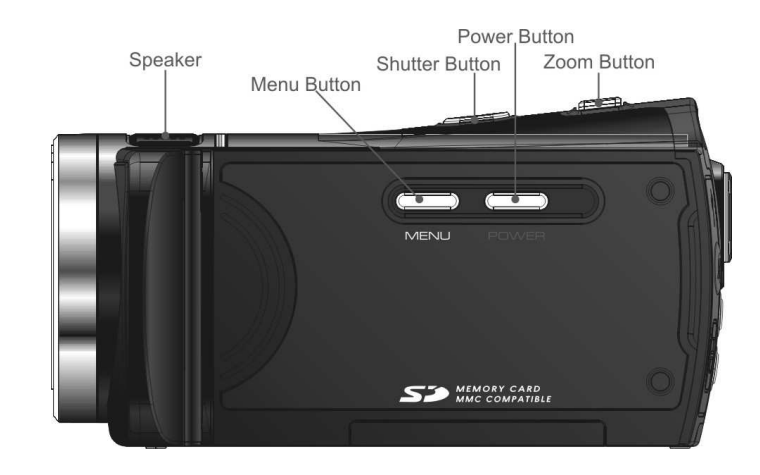

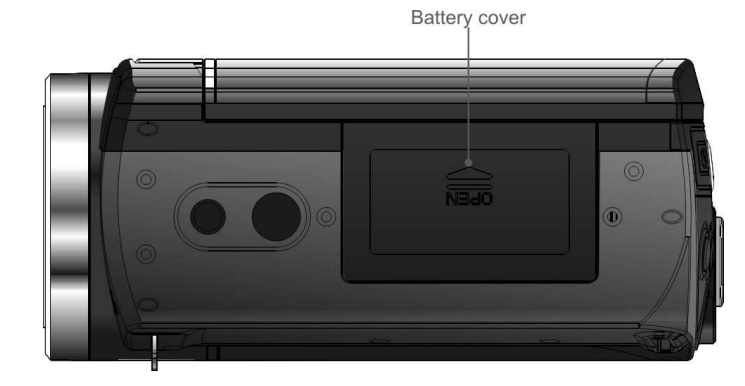

## **Buttons and Function Indicators**

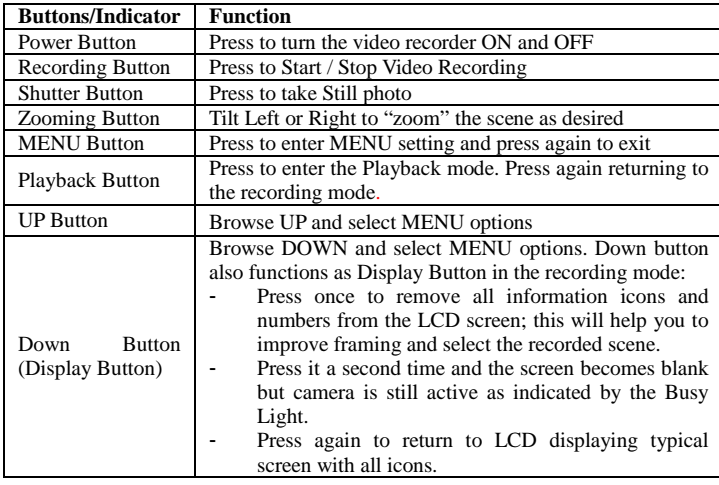

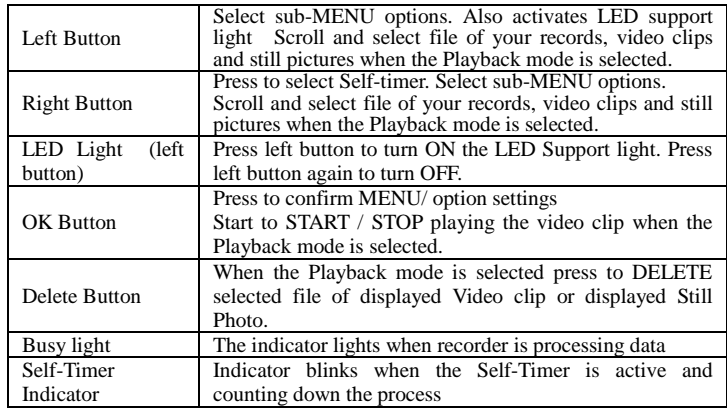

### **BASIC OPERATION - GETTING STARTED**

 **Note:** Your recorder requires batteries and SD/SDHC Memory Card inserted to operate. These are not supplied and should be obtained separately. SD/SDHC memory card with capacity up to 8GB may be used in your camera.

#### **1. Battery Installation**

- The video recorder uses 4 alkaline batteries AAA size as power supply

- Open the LCD screen and slide / open Battery Cover

 - Insert batteries into the batteries compartment correctly, following the polarity markings on the Battery Cover.

Before changing installed but exhausted batteries, first turn OFF the recorder.

#### **2. SD/ SDHC Memory Card Installation**

- With the Battery Cover opened, insert the SD/SDHC memory card into the Card Slot. - Orient the card following the SD Card mark -Close the Battery Cover

To remove / replace the SD/SDHC memory card press the card again; the card will pop up

and you may remove the card from the recorder.

#### Notes: when the contract of the contract of the contract of the contract of the contract of the contract of the contract of the contract of the contract of the contract of the contract of the contract of the contract of th

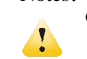

15 Turn OFF the video recorder before inserting / changing the memory card;

 Insert the memory card correctly. Do not use force; otherwise you may damage the card or the recorder. Check position of the card before inserting

 Please *format* memory card when it is used for the first time or if card has been previously used in other recorders/ devices.

────────────────────────────────────────────────────

## **3. Turning Video Recorder ON and OFF**

- Open the LCD Screen

- Press and hold down the POWER Button for 2 – 3 seconds to turn video recorder ON.

- LCD screen becomes active and the recorder is ON, ready to operate.

- Press the Power button again for 2 – 3 seconds to turn the recorder OFF when required.

- Please note to save battery power the recorder will turn OFF automatically when it is ON

and left idle for 1min

## **BASIC FUNCTIONS**

## **Recording Video and taking Still Photos**

When recorder is powered ON it is ready to take both **Video Records** and take **Still Photos**; see icons on the LCD Screen indicating both recording modes.

## **Video Recording**

 - Press the Recording Button to START recording a video clip, press it again to STOP recording.

#### **Camera (Still Photo Taking)**

 - Press the Shutter Button to take one Still Photo at a time. Keep video recorder steady when pressing the button.

## **BASIC FUNCTIONS**

# **PLAYBACK Mode**

**Set recorder to PLAYBACK Mode to see / review all your video recordings and Still Photos.** -Press the PLAYBACK Button to enter the PLAYBACK Mode.

-Use Left / Right Buttons to browse all recorded Video clips and Still Photos. The icon on LCD screen identifies whether the selected file is the recorded Video or taken Still Photo.

#### **Video Playback**:

- Press the OK Button to START playing back recorded Video clip.
- You may press the UP Button to PAUSE / RESUME playing back the Video clip.
- Press the OK Button to STOP playing Video clip and return to the beginning of theVideo.

**Displayed Still Photos**: When the selected photo is displayed, you may enter the "Pan" mode to review details of Still Photo.

**Pan Mode** -Tilt Zoom Button to enlarge photo, then press OK Button to enter into Pan Mode. Use LEFT / RIGHT / UP / DOWN Buttons to move / select interesting part of Still Photo for detailed review. To exit from Pan and Zoom status, press OK Button again.

## **ADVANCED FUNCTIONS**

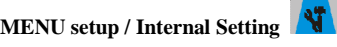

When the recorder is turned ON and active you may enter **MENU / Internal Setting**

options.

- Press the MENU Button to enter Video Recording/ Camera Menu or Playback Menu, depending on whether the recorder is in Video Recording/ Camera or Playback Mode.

- If you want to enter Internal Setting Menu **AL**, press RIGHT button immediately.<br>Use UP / DOWN buttons to select desired setting / MENU option see corresponding highlighted MENU option.
	- $\sqrt{2}$ Resolution  $12M_1$ Movie Size<br>Frame Rate<br>Quality<br>Metering 霊<br>門 **IOKI** Set MENU

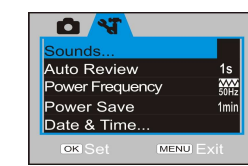

▲Video Recording/ Camera ▲Internal Setting Menu Menu

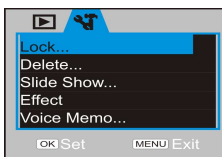

▲Playback Menu

- Press RIGHT Button to enter highlighted option / setting and use UP / DOWN<br>- Buttons to select one from available setting options.<br>- Press OK Button to execute setting.

### **Setting Date and Time**

Press the MENU Button to open menu, and press RIGHT Button to enter Internal Setting

Menu **N** . Press UP / DOWN Button to select "Date & Time" option, and press OK key to enter settings window.

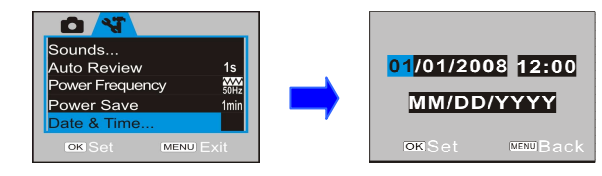

In settings window, press LEFT / RIGHT Button to select item (date, time) to be adjusted<br>(the background of selected item is displayed in blue). Then press UP or DOWN Button to<br>adjust and press OK Button to confirm after a

#### **Computer Connection**

Before connecting for first time to computer, please install the video recorder driver application contained in supplied CD. Then turn on the recorder.

Set the USB Mode in Setup Menu as MSDC (Portable Hard Disc). Connect to computer

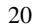

using the USB cable. The device will then enter the Portable Hard Disk Mode.

### **Advanced Operation**

#### **Video Recording / Still picture taking**

The camera is ready for both Video recording  $\overline{R}$  and Still Photo taking when it is powered ON.

P<sub>re</sub> Press the recording key to start shooting video and press again to stop recording.

Zoom: Tilt the Button T/W to "zoom" the photographed scene or subject.

**Press the shutter button to directly take photos.** 

 Self Timer: Press the RIGHT Button to select 10 second delay time, or select Self Timer OFF (disable). Press the Shutter Button and the recorder will take photo automatically in 10 seconds.

LED Support Light: Press LEFT button (LED Light Button) to turn on/off the LED Support Light. (The LED light is not usable in playback mode).

Press the DOWN button (DISPLAY Button) to select three screen display options: 1. no icons displayed; 2. blank (dark) screen; 3. normal display. Options are selectable only when the video recorder is ON in idle state.

Notes: $\Delta$ 

• Hold video recorder steady while taking photos and ideally place on firm support such as a tripod to obtain the sharpest result.<br>When pressing the Shutter Button, the Busy Indicator will light up. Take care not to when p

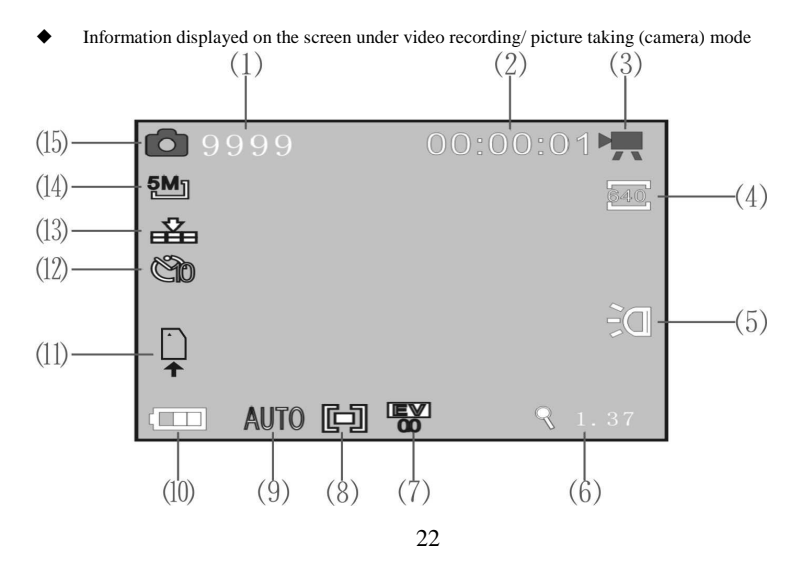

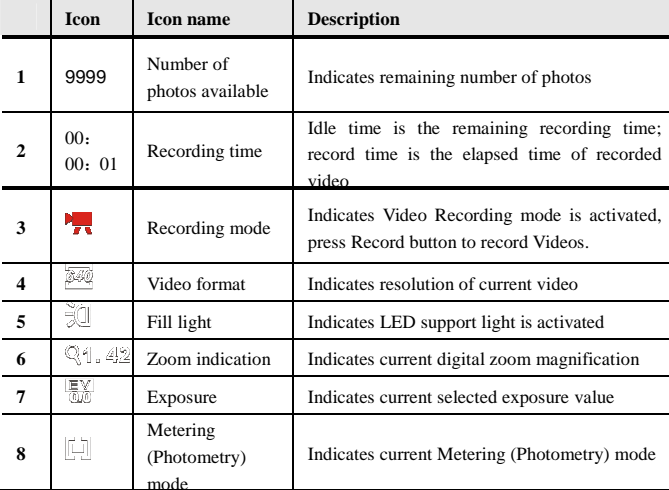

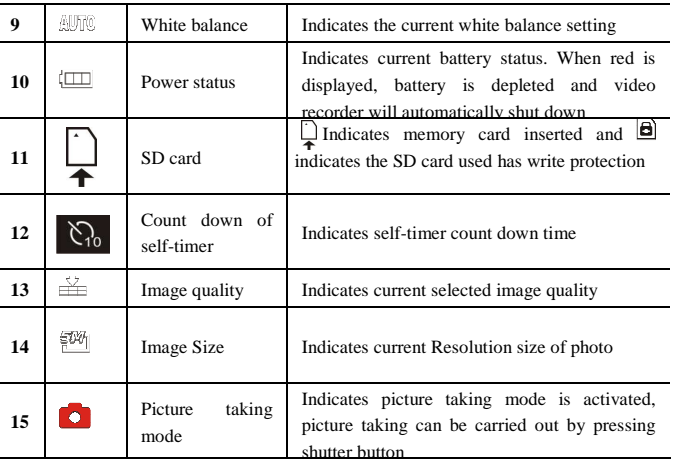

# ◆ **MENU Setup / Video Recording**<br> **All Photos**

Press the MENU Button to enter available settings; use UP/ DOWN Buttons to select menu options and press RIGHT Button to enter the submenu options. Press DOWN / UP Buttons to select and the OK Button to confirm setting. Press the MENU Button to exit setting. While selecting MENU options, the background of the screen will turn blue.

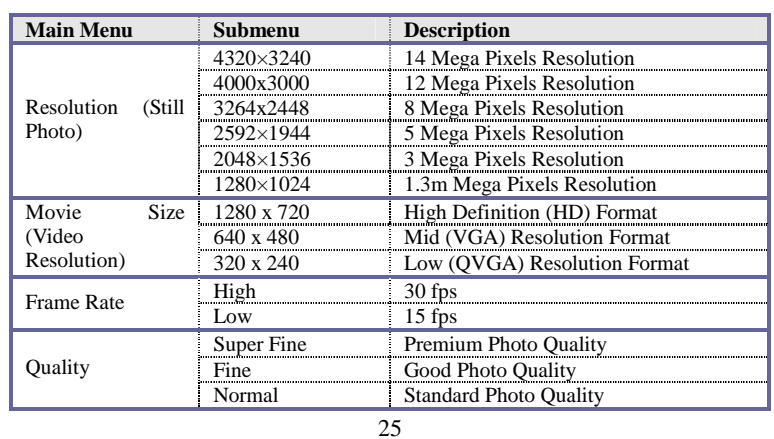

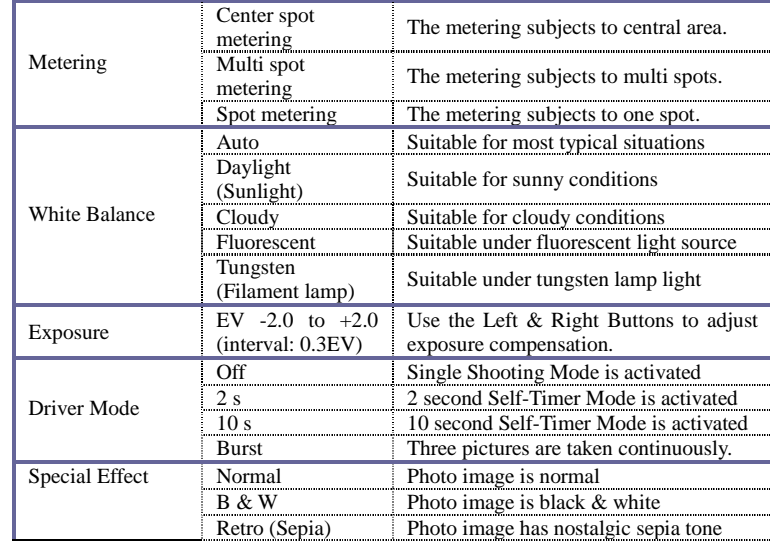

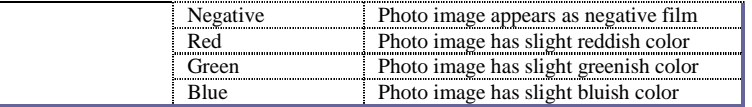

Notes:<br>1. Use the LEFT / RIGHT Buttons to adjust the Exposure Compensation Value when<br>setting the Exposure / EV value. The screen will change in brightness accordingly.<br>Press the OK Button to confirm and then press the MEN

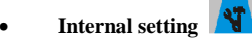

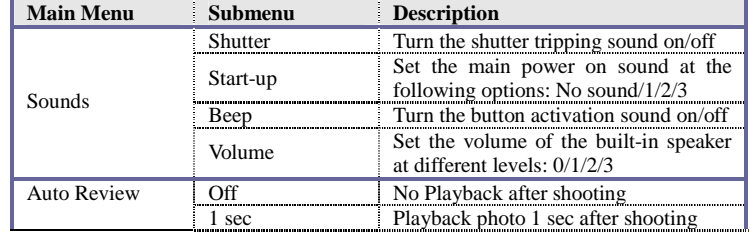

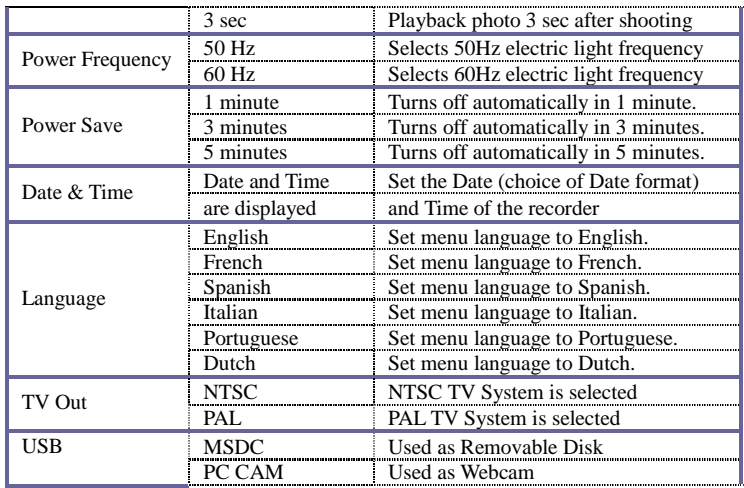

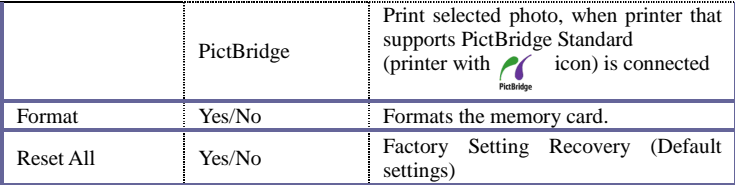

# **PLAYBACK Mode**

Press the PLAYBACK button to enter the PLAYBACK Mode.

- Press the LEFT / RIGHT Buttons to browse or select through saved records.
- When the Video file is selected press OK Button to START playing Video; the
- time will appear in upper right corner on the Screen.<br>Tou can "pause" the playback by pressing the UP Button or STOP playing video by pressing OK Button.

When a still photo is selected you may tilt Zoom Button to enlarge image. By pressing OK Button, the video recorder enters into Pan Mode. You can use Directional Buttons to pan and move the photo. To exit from Pan and Zoom status, press OK Button again.

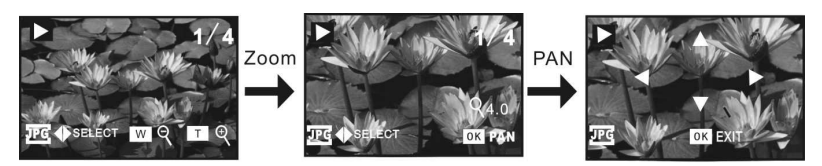

Note: Your recorder has Quick Browse review feature that will give you instant review of "thumbnail" format.

- In PLAYBACK Mode, tilt Zoom Button towards W (wide) position, selecting the "thumbnail" limited resolution format.
- **•** Press UP, DOWN, LEFT or RIGHT Button to browse through images, then •
- Compares OK Button to enlarge selected image for an instant review.<br>• Quickly tilt Zoom Button towards T position to view enlarged image in finer detail or continue browsing using LEFT / RIGHT Buttons.<br>• Tilt Zoom Button •
- •

◆The following icons / indicators are visible on the screen during playback of Video:

| 9/40<br><b>OK PLAY</b><br><b>ELECT</b> |                         |                  |                                                                                                    |
|----------------------------------------|-------------------------|------------------|----------------------------------------------------------------------------------------------------|
|                                        | Icon                    | Name of Icon     | Description                                                                                                    |
| 1                                      |                         | Playback<br>Mode | Indicates Playback Mode is activated.                                                                                     |
| $\mathbf{2}$                           | 9/40                    | File Number      | Indicates the location of current file<br>and the total number of files (timer<br>appears while playing back video clips) |
|                                        | <b>OK PLAY</b>          |                  | Prompt to press OK Button to playback<br>video file.                                                                      |
| 3                                      | $\overline{1}$ . OF FOT | Button prompt    | Select previous or next photo/ video                                                                                      |

31

file with the Left / Right Button

 $\longleftrightarrow$  SELECT

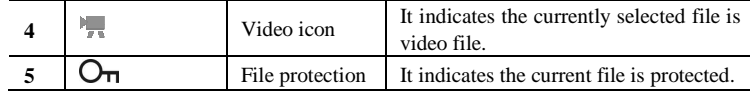

◆The following icons / indicators are visible on the screen during playback of Still Photos:

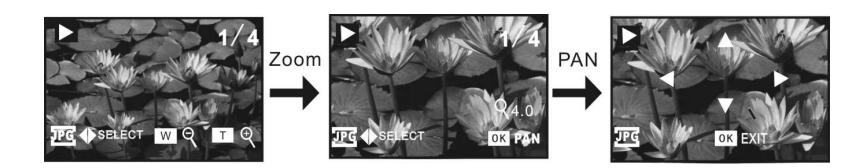

## - **MENU Setup / PLAYBACK Mode**

When you see the enlarged photo or initial frame image of the Video, you may enter the PLAYBACK MENU options, see below:

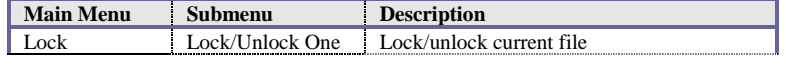

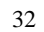

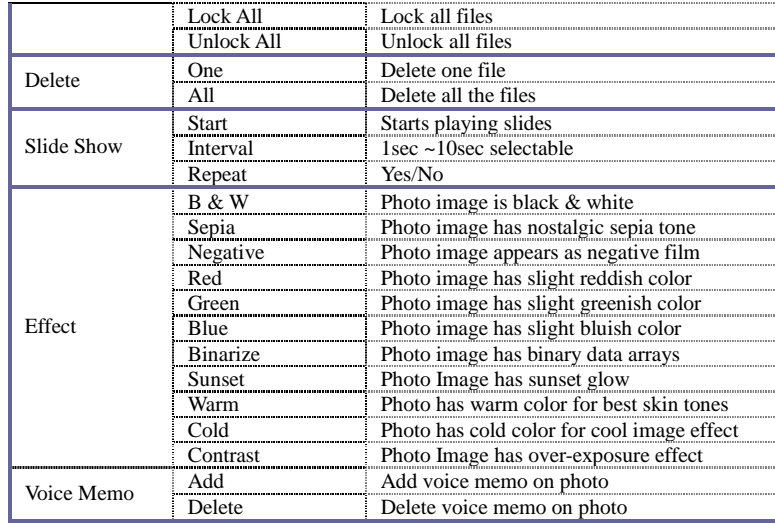

**Playback Mode/ Internal Setting**  Settings are the same as for Video Recording/ Still Photo (Camera) Mode.

#### Note:

- 1. When video file is displayed on the screen in playback mode, only the Lock and Delete options in the menu can be selected.
- 2. If photo at 14 mega pixel resolution is displayed on the screen in playback mode, only the Lock, Delete, Slide show and Voice Memo options in the menu can be selected.

#### **Computer Connection for Video / Photo Download**

Your recorder will function as "Removable Disc" when it is connected to the computer. The Removable Disc icon appears in My Computer; all your records are stored inside the DCIM\100MEDIA folder.

## **Downloading Video / Photo File**

 When the video recorder is active and connected to the computer, you will see recorded Video and Still Photos inside My Computer / DCIM / 100MEDIA folder. You can "Save" selected file (or "drag" the file) into your computer, and store it on Desktop, My Documents or in any other folder or location.

Then you can PLAYBACK Video and display photos from the computer memory storage.

• **Playing back HD Video Records** 

Since High Definition Video files are very complex, the transferring or playing back HD Video records using the USB or TV cable may not guarantee the best performance due to slow transfer rate.

- We suggest you remove the SD Card with recorded HD Video from the video recorder and insert card directly into the SD Card port of your computer or TV. Then the HD Video may be easily downloaded into the computer (as described above) or played back on HDTV.

#### - **Playing back Video Records on TV**

 Use supplied TV Cable and connect AV connector on video recorder to the AV input on your TV.

Turn the recorder ON, and set TV to AV INPUT Mode.

 Press the PLAYBACK Button on the recorder and select Video or Photo file. Use recorder buttons to play.

──────────────────────────────────────────────────── Note: Do not disconnect the USB cable nor remove the SD Card during download  $\Delta$ process to avoid data loss.

## **Webcam Function**

**Note: To use recorder as a Webcam you must first install the Driver.** 

<sup>35</sup> 

**Please install Driver bundled on supplied CD BEFORE connecting video recorder (for the first time only) to computer; see instruction below.** 

#### **Driver Installation**

 Insert supplied CD into CD-ROM, and the installation guide program will run automatically.

There are four keys on the guide window:

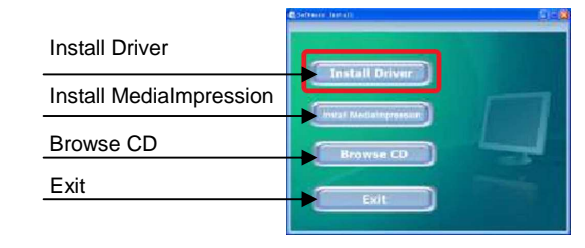

Click the **Install Driver** button and follow steps to finish installation.

Restart computer when installation completed.

The installed Driver will be indicated as the "**SPCA1528 PC Driver**" with an

<sup>36</sup> 

icon inside computer's Start → All Programs list.

Now you can activate PC web-cam mode and connect video recorder to the computer using USB cable.

**Operating Webcam**<br>Click the shortcut icon **the studies** to open AMCAP window.<br>The AMCAP computer window will display the scene visible through the recorder lens.

## **MediaImpression Installation**

You may install MediaImpression software into your computer from installation CD.

 **Software installation**  Click "Install MediaImpression" button and complete the installation as per the following steps

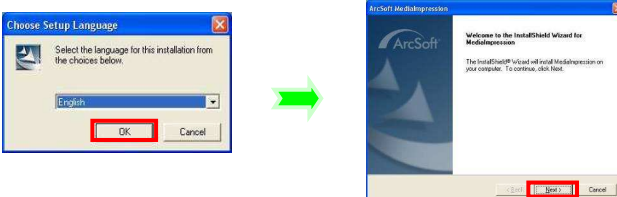

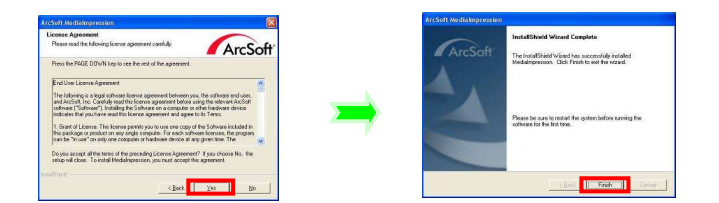

Please restart the computer when prompted to complete the installation, computer will install MediaImpression shortcut / icon on the Desktop.

**Using MediaImpression**  This program will allow you to import / store all, or selected records from your video recorder (when connected) to your computer.

The MediaImpression program will also provide "one button" access to the YouTube website: - post your video and share with millions users of Internet viewers!

Double click the  $\begin{array}{c} \hline \end{array}$  icon on the desktop or follow "Start  $\rightarrow$ 

Programs" to open MediaImpression

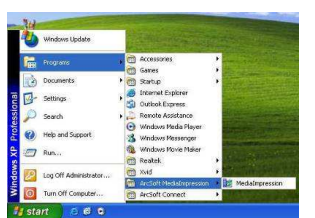

After starting MediaImpression**,** click "Import" to import the media.

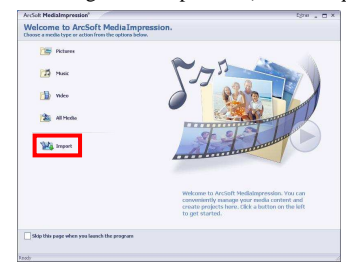

Choose the video recorder storage and choose the output location.

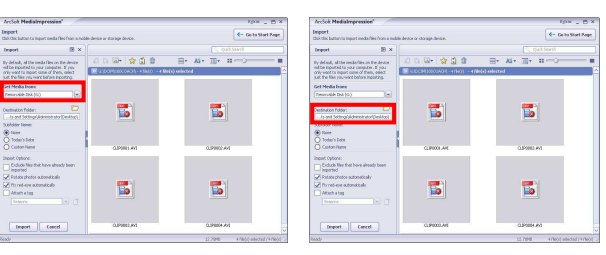

Choose required file and click "Import" - selected file will be stored in the indicated output

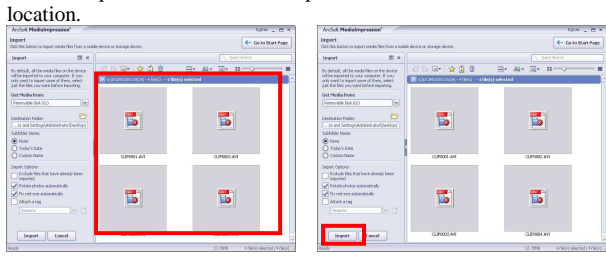

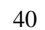

Click "Go to Start Page" to return the main screen; click the "Video" or "All Media" to get the "YouTube" access.

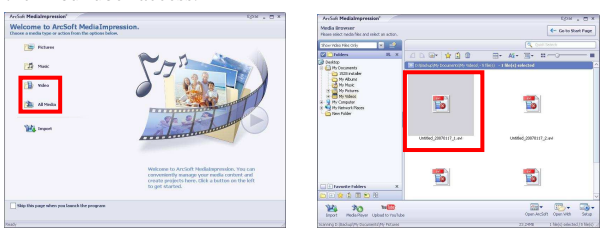

Choose file and click "Upload to YouTube"

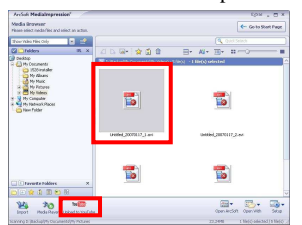

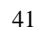

Enter your username and password to login to YouTube, execute upload / post selected Video.

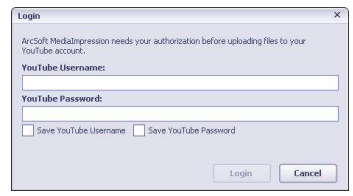

Note that when software installation has been completed, please reboot the computer for the first time operation.

## **5. Specifications**

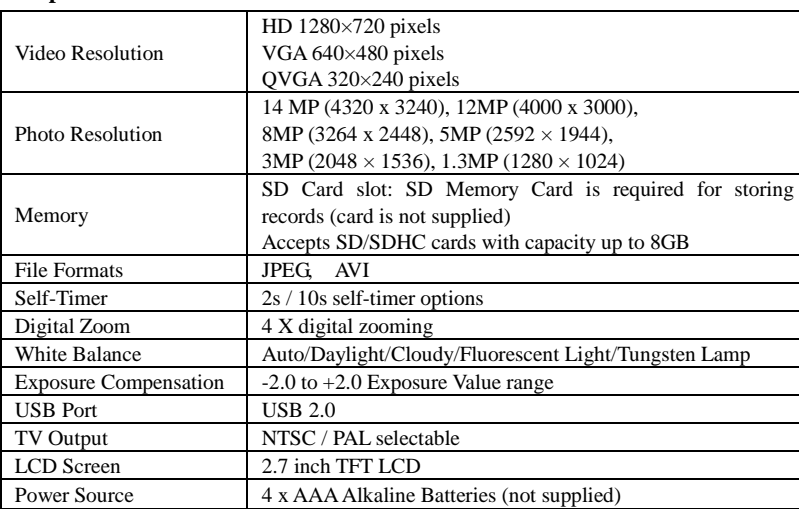

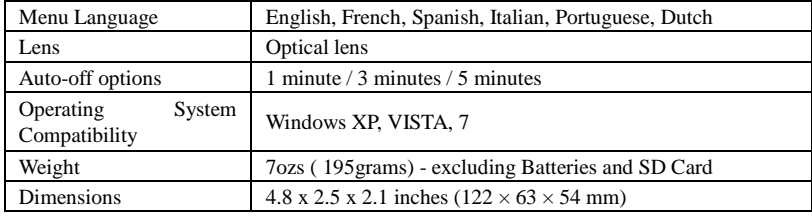

 Note: The product specifications are printed based on latest available information and are subject to change without prior notice.

The specifications of your purchased recorder may be slightly different from above data.

## **TROUBLESHOOTING**

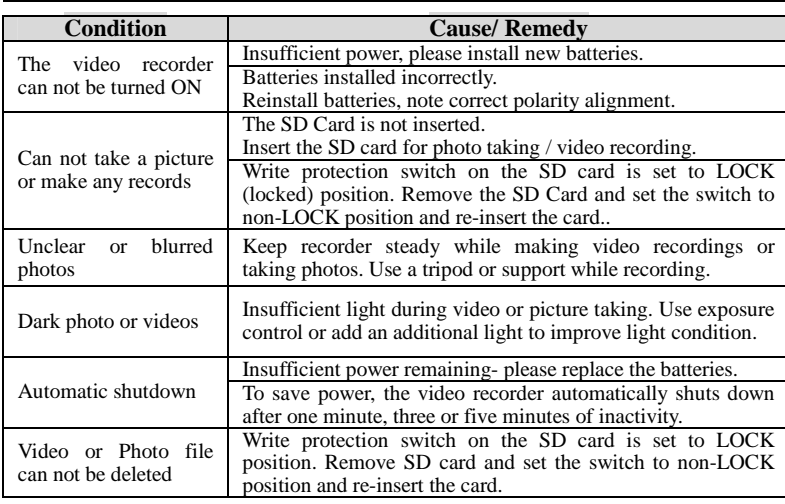

HDV185 – 20110926

Warning: Changes or modifications to this unit not expressly approved by the party responsible for compliance could void the user's authority to operate the equipment. NOTE: This equipment has been tested and found to comply with the limits for a Class B digital device, pursuant to Part 15 of the FCC Rules. These limits are designed to provide reasonable protection against harmful interference in a residential installation. This equipment generates, uses and can radiate radio frequency energy and, if not installed and used in accordance with the instructions, may cause harmful interference to radio communications.

However, there is no guarantee that interference will not occur in a particular installation. If this equipment does cause harmful interference to radio or television reception, which can be determined by turning the equipment off and on, the user is encouraged to try to correct the interference by one or more of the following measures:

**D** Reorient or relocate the receiving antenna.

Increase the separation between the equipment and receiver.

**I** Connect the equipment into an outlet on a circuit different from that to which the receiver is connected.

- Consult the dealer or an experienced radio/TV technician for help**. Shielded cables must be used with this unit to ensure compliance with the Class B FCC limits.**